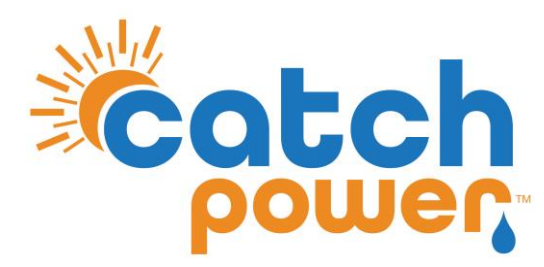

# **SOLAR RELAY**

# **INVERTER CONTROL with HUAWEI**

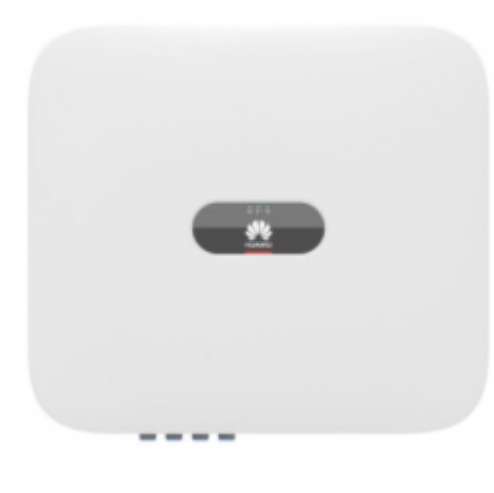

Models: SUN2000-(2KTL-6KTL)-L1

**CATCH Power A trademark of Project H Pty Ltd** 180 Dumaresq Street Glen Innes NSW 2370 Australia Ph: +64 2 5700 5717 W: [www.Catchpower.com.au](http://www.catchpower.com.au/) E: sales@catchpower.com.au

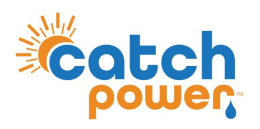

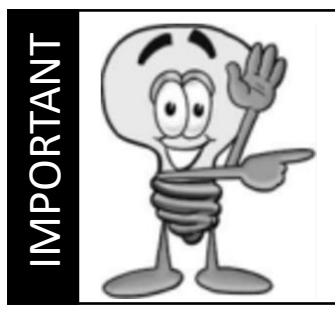

This guide discusses the specific wiring and configuration need to implement inverter control. Ensure the installation guide for both products is also followed.

# **Wiring Instructions**

Ensure the data cable is rated for the voltages it will be in close proximity to. A 120 Ohm terminating resistor may be required at the CATCH Relay terminals as shown in the diagram below if the cable run is longer than 10m.

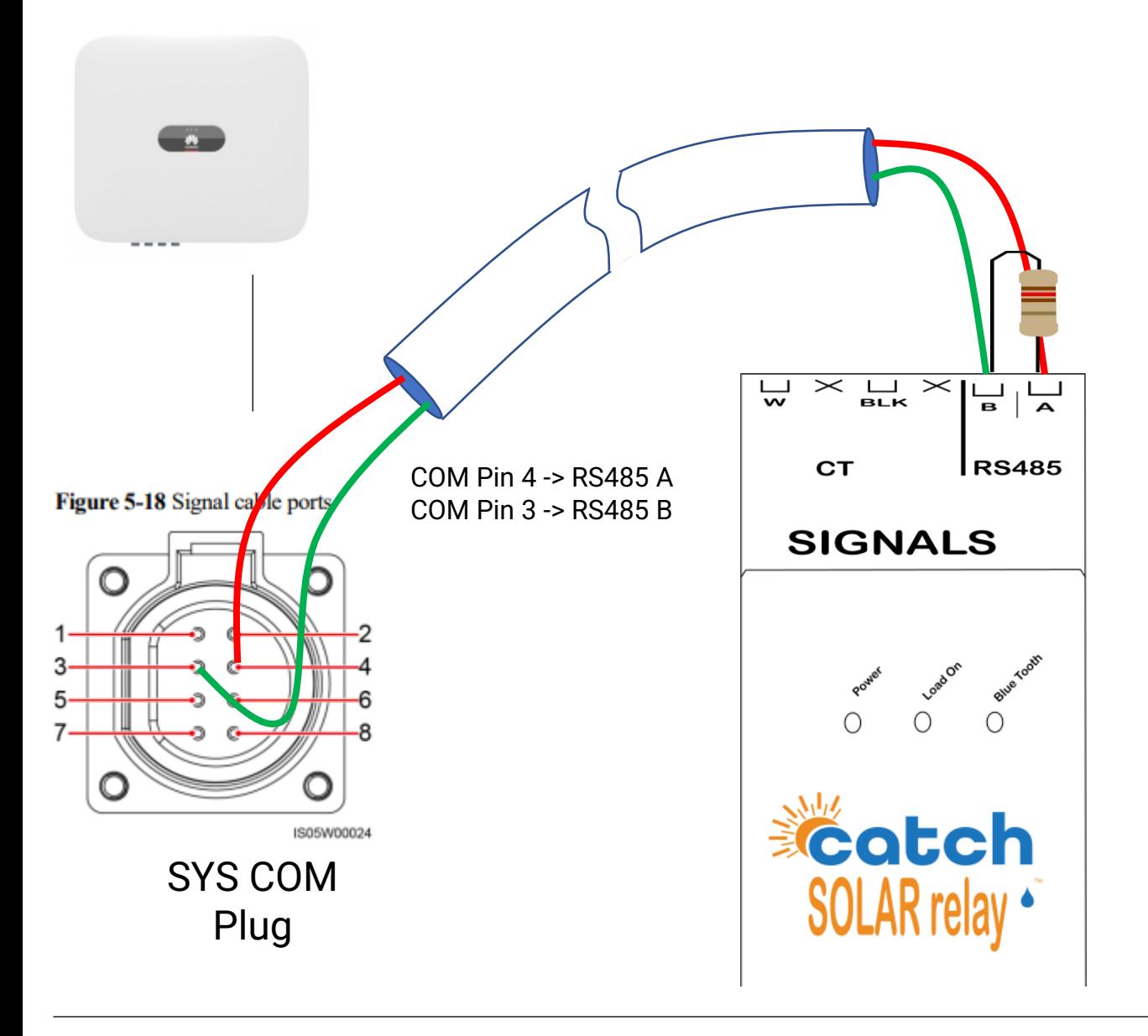

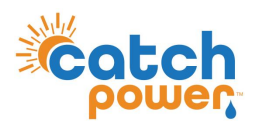

## **SOLAR RELAY Setup**

The Solar Relay Must be configured before the Inverter, otherwise the inverter will not allow you to complete the entire setup process.

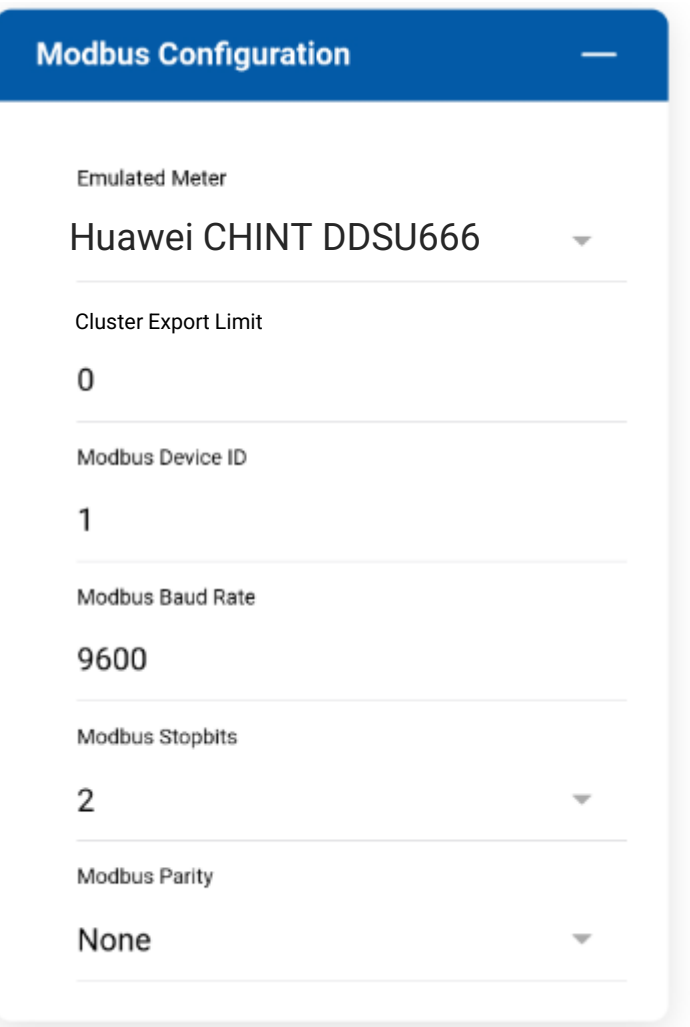

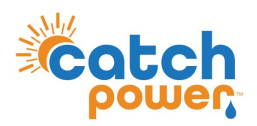

## **Checking the status of the RS485 interface**

Within the CATCH Power app if you navigate to the bottom of the Live Data screen you will see something similar to the screen below.

The RS485 Status Can be used to confirm correct operation

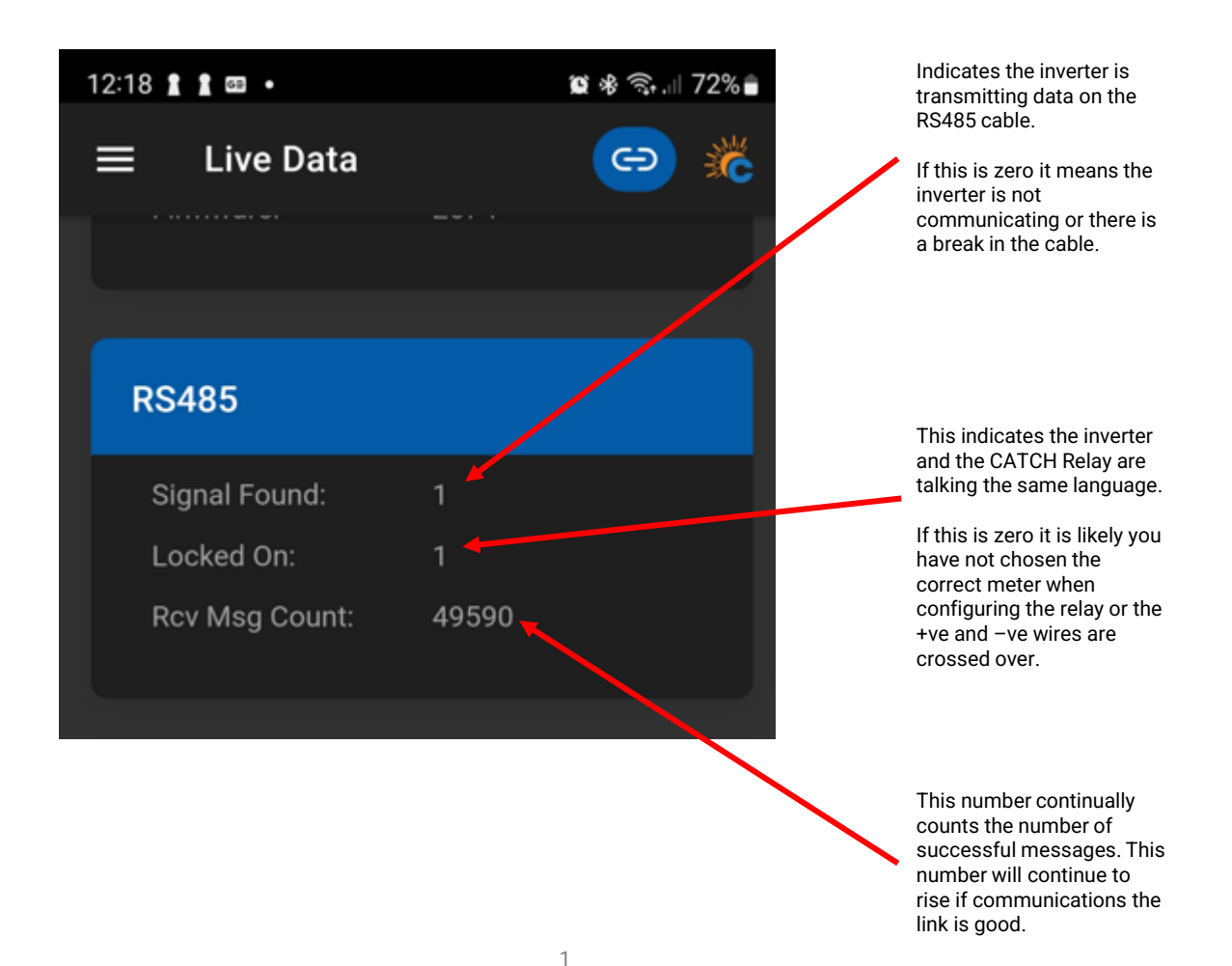

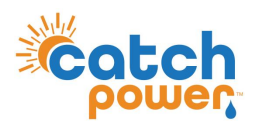

#### **Inverter Setup**

The configuration of the Huawei inverter is done through the **FusionSolar** App. This App is not available on the Apple or Google stores. The steps to obtain the App are listed below

Go to <http://solar.huawei.com/au> and click on the **Download FusionSolar App**.

The Download FusionSolar APP link actually asks you to install the Huawei App Gallery.

Once the Huawei App gallery is installed, open it and search for FusionSolar. There are two FusionSolar apps. Choose the one with the orange icon

Follow the Huawei installation guide on how to commission the inverter using the FusionSolar App.

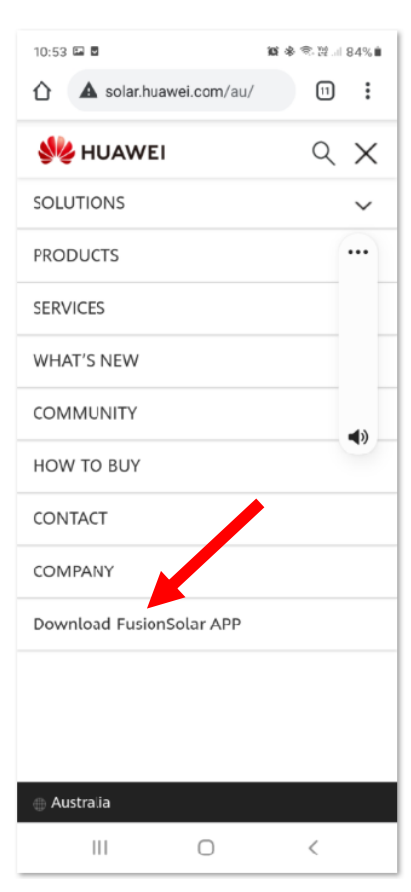

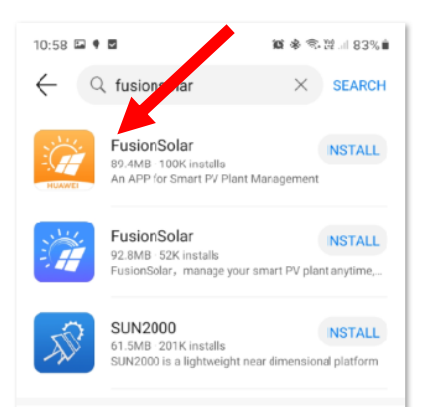

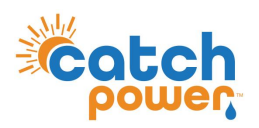

### **Inverter Setup..Continued**

Configure the export limit inside the inverter

- 1. Power Adjustment
- 2. Grid-tied Point Control
- 3. Active Power
- 4. The setup the appropriate export controls

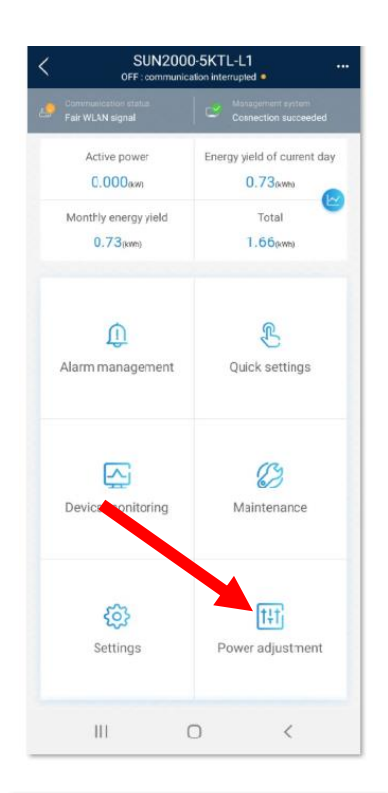

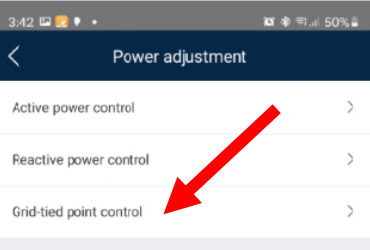

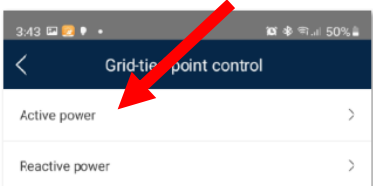

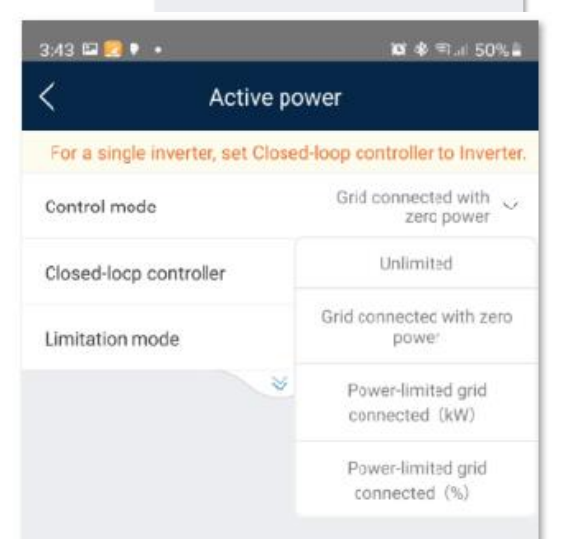

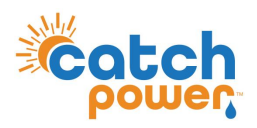

### **Inverter Setup..Continued**

Once you have logged into the inverter using the FusionSolar app follow these steps.

- 1. Quick Settings
- 2. Add Power Meter
- 3. Choose **DDSU666-H (Single Phase)** and Com Address set to **1**

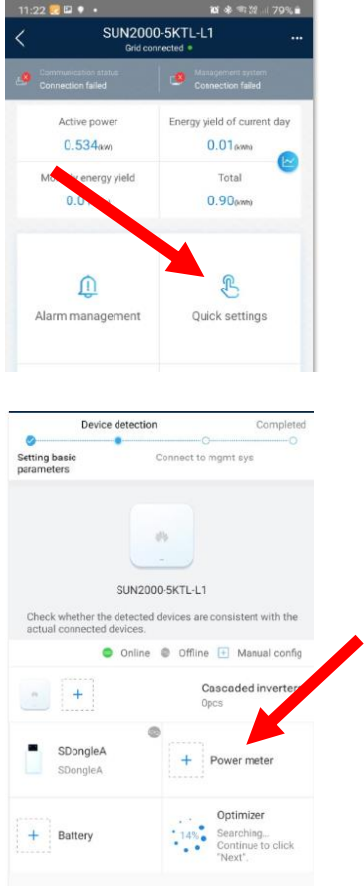

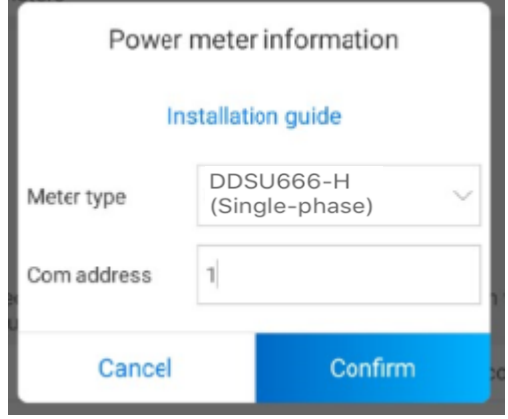